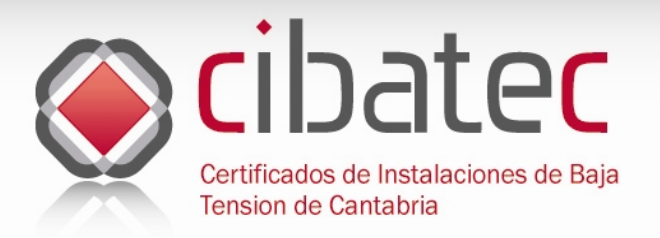

# **Manual de Uso**

# [CIBATEC]

Certificados de Instalaciones de Baja Tensión de Cantabria

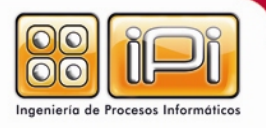

Página 1 de 28

 $X \setminus \setminus$  $\mathcal{N} \times \mathcal{N}$ 

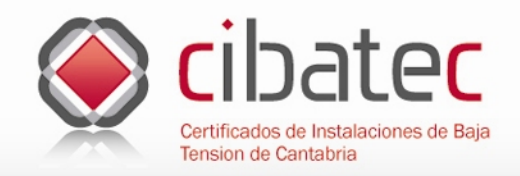

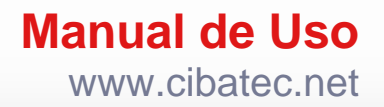

# **Índice de contenidos**

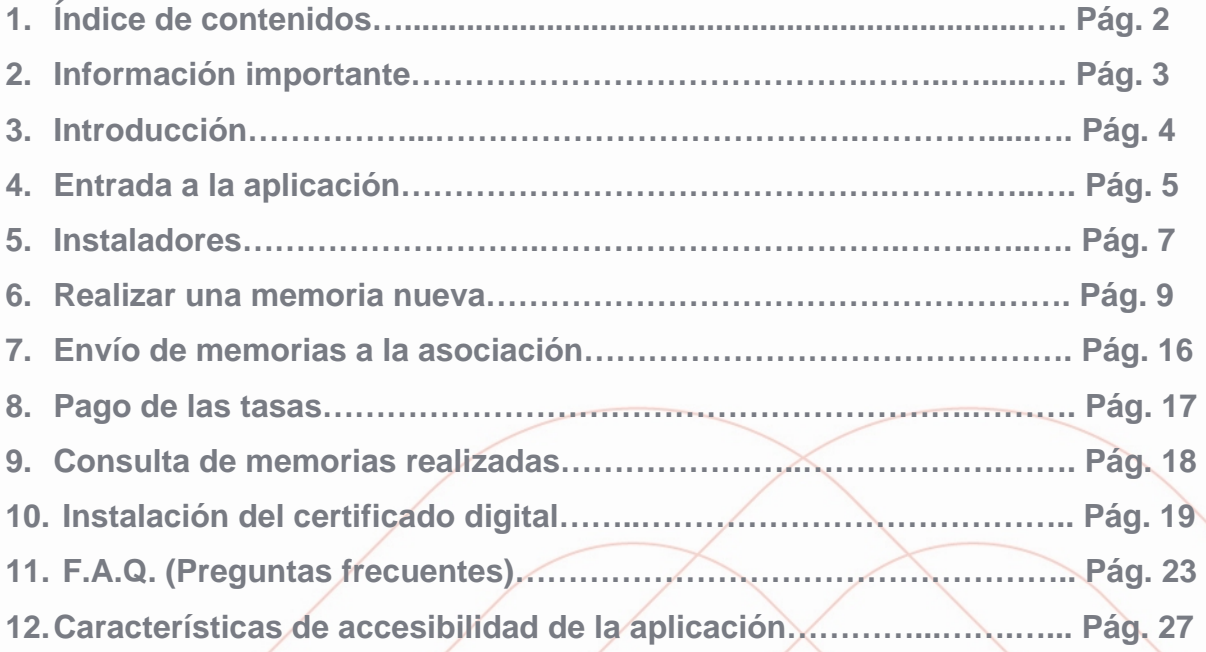

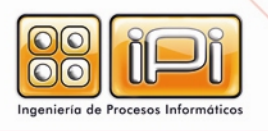

Cruz, 17 Local · 02001 Albacete Tel. 967 211 137 · Fax 967 524 054 Página 2 de 28

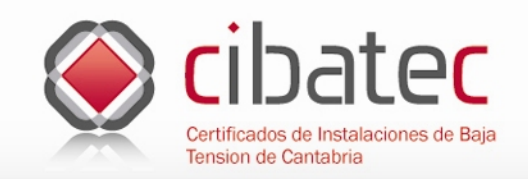

### **INFORMACIÓN IMPORTANTE**

Cuando a lo largo de este manual se haga referencia a botones con la opción de "Examinar" damos por hecho que usted va a buscar algún archivo en su disco duro, ya sea un documento o una imagen, para adjuntarlo a la memoria.

Para poder enviar las memorias a la asociación antes debe firmarlas digitalmente desde la propia aplicación. Para realizar este proceso usted necesita tener instalado en su ordenador un certificado digital emitido por una entidad certificadora de confianza. Puede informarse de quien lo expide y como se instala en la pestaña de preguntas frecuentes de la aplicación (F.A.Q) y en la página 20 de este manual.

En el mismo trámite de envío de las memorias se le solicitará el pago de las tasas a través de la aplicación, para ello necesitará tener a mano los datos de la tarjeta de crédito donde se vaya a cargar el importe de las mismas.

La aplicación no instala nada en su equipo informático no obstante sería muy conveniente guardar una copia de las memorias terminadas y firmadas por usted y por la asociación en su equipo o en cualquier tipo de soporte informático (CD, DVD, MEMORIA USB, CD-CARD, SMART FLASH, ETC)

Para cualquier duda o aclaración contacte con **Internet@micasoft.com**

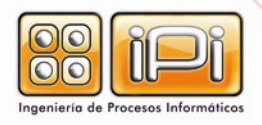

Cruz, 17 Local · 02001 Albacete Tel. 967 211 137 · Fax 967 524 054 Página 3 de 28

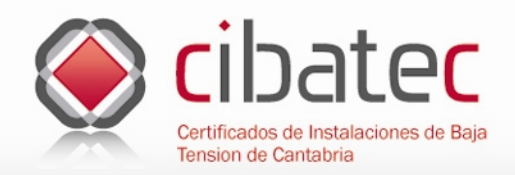

# **Introducción**

### **Certificados de instalaciones de baja tensión de Cantabria**

El uso de las nuevas tecnologías pone a nuestro alcance una serie de medios con los que podemos realizar ciertas operaciones rutinarias que hasta hace poco tiempo necesitaban de nuestra presencia física en determinados lugares para su consecución final; hacer un ingreso en una entidad bancaria, la consulta del saldo de nuestras cuentas, la presentación de nuestra declaración tributaria, la reserva de una estancia en un establecimiento hostelero o la compra de unas entradas o determinados productos, son algunos ejemplos de estas operaciones que poco a poco nos vamos acostumbrando a realizar a través de Internet.

El actual procedimiento de tramitación de la puesta en marcha de servicios de instalaciones eléctricas de baja tensión, también es algo que ha requerido la presencia física en la delegación de industria para su consecución. Con la puesta en marcha de esta aplicación se pretende dotar de una herramienta Web a los instaladores para puedan gestionar los certificados que solo requieran la memoria técnica de diseño de este tipo de instalaciones que se rige por el Reglamento Electrotécnico para baja tensión.

El objetivo de la aplicación es la realización y gestión de estas memorias, firmarlas mediante certificado digital del usuario e incluso pagar las tasas del tramite mediante una pasarela de pagos por Internet y enviar el documento preparado para su verificación, sellado y devolución al instalador/una vez realizados todos los trámites anteriores de forma correcta.

Las principales ventajas del uso de este sistema son;

- No necesitamos instalar nada en nuestro equipo informático.
- Los expedientes pueden ser consultados desde cualquier ordenador que disponga de una conexión a Internet, desde cualquier parte del mundo. Los usuarios acceden a la aplicación autenticándose con sus claves personales.
- El pago de las tasas puede hacerse a través de Internet.
- Cualquier modificación, revisión o posterior versión de la herramienta no afectará al normal funcionamiento de los usuarios.
- Considerable ahorro de recursos económicos y de tiempo.

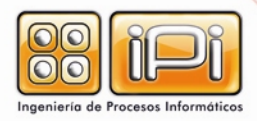

Cruz, 17 Local · 02001 Albacete Tel. 967 211 137 · Fax 967 524 054 Página 4 de 28

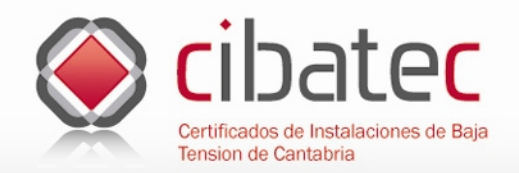

# **Entrada a la aplicación**

### **Acceso desde Internet**

Se accede a la aplicación desde el portal en Internet de la Asociación de Instaladores Eléctricos y de Telecomunicaciones de Cantabria (ASIECAN) en la dirección de Internet www.asiecan.info

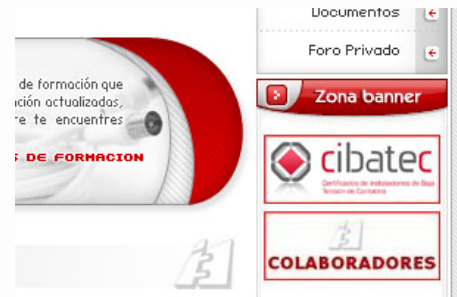

Al entrar en la parte derecha de nuestra pantalla debajo del menú del área privada encontramos un enlace a

CIBATEC. También podemos hacerlo directamente desde la dirección [www.cibatec.net](http://www.cibatec.net/) Al entrar en la aplicación nos aparece una pantalla como la de la imagen siguiente:

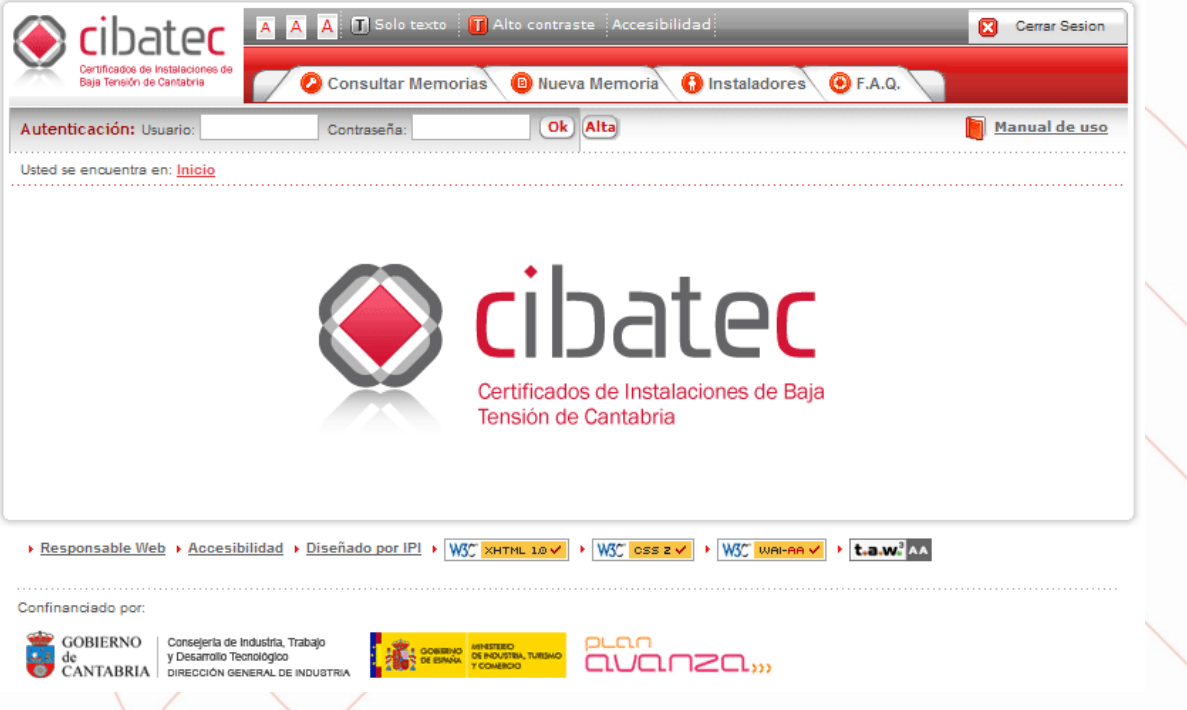

En la parte superior central de la cabecera justo al lado de logotipo de la aplicación nos encontramos con algunas funcionalidades de accesibilidad que explicamos ampliamente al final de este manual, ahora tan solo comentaremos que estas opciones facilitan el uso de la aplicación a personas con algún tipo de discapacidad física principalmente relacionadas con problemas de visión.

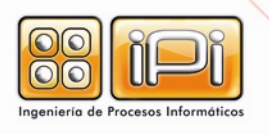

Cruz, 17 Local · 02001 Albacete Tel. 967 211 137 · Fax 967 524 054 Página 5 de 28

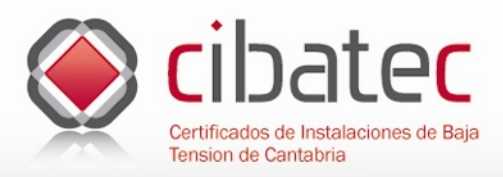

Lo primero que vamos a tratar es la **autenticación** para poder usar la aplicación. En la parte superior izquierda de la pantalla justo debajo del logotipo de CIBATEC encontramos dos cajas de texto donde tendremos que introducir nuestro **nombre de usuario** y nuestra **contraseña** y pulsaremos el botón de "**Ok**" para acceder a la aplicación. Estos datos nos los proporcionará la Asociación, si deseamos solicitárselos pulsaremos el botón de "**Alta**" que nos encontramos justo al lado del de "**Ok**" y rellenaremos los datos que recibirá la asociación para posteriormente facilitarnos nuestras claves de acceso. **Existen unas claves únicas por empresa y una vez dentro de la aplicación accedemos al tratamiento de los datos de los instaladores de la misma.** 

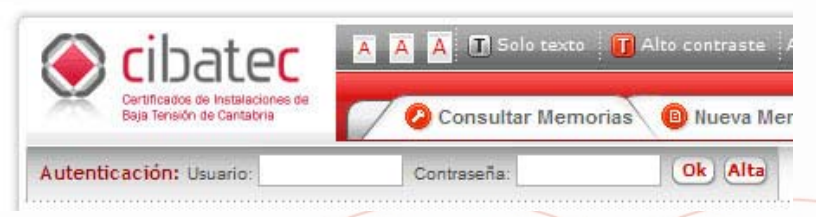

Una vez autenticado podemos acceder al menú de la parte central de la cabecera donde nos encontramos con las opciones de "**Consultar memorias**", "**Nueva Memoria**", "**Instaladores**" y "**FAQ**" que detallamos mas adelante.

### **Empresas**

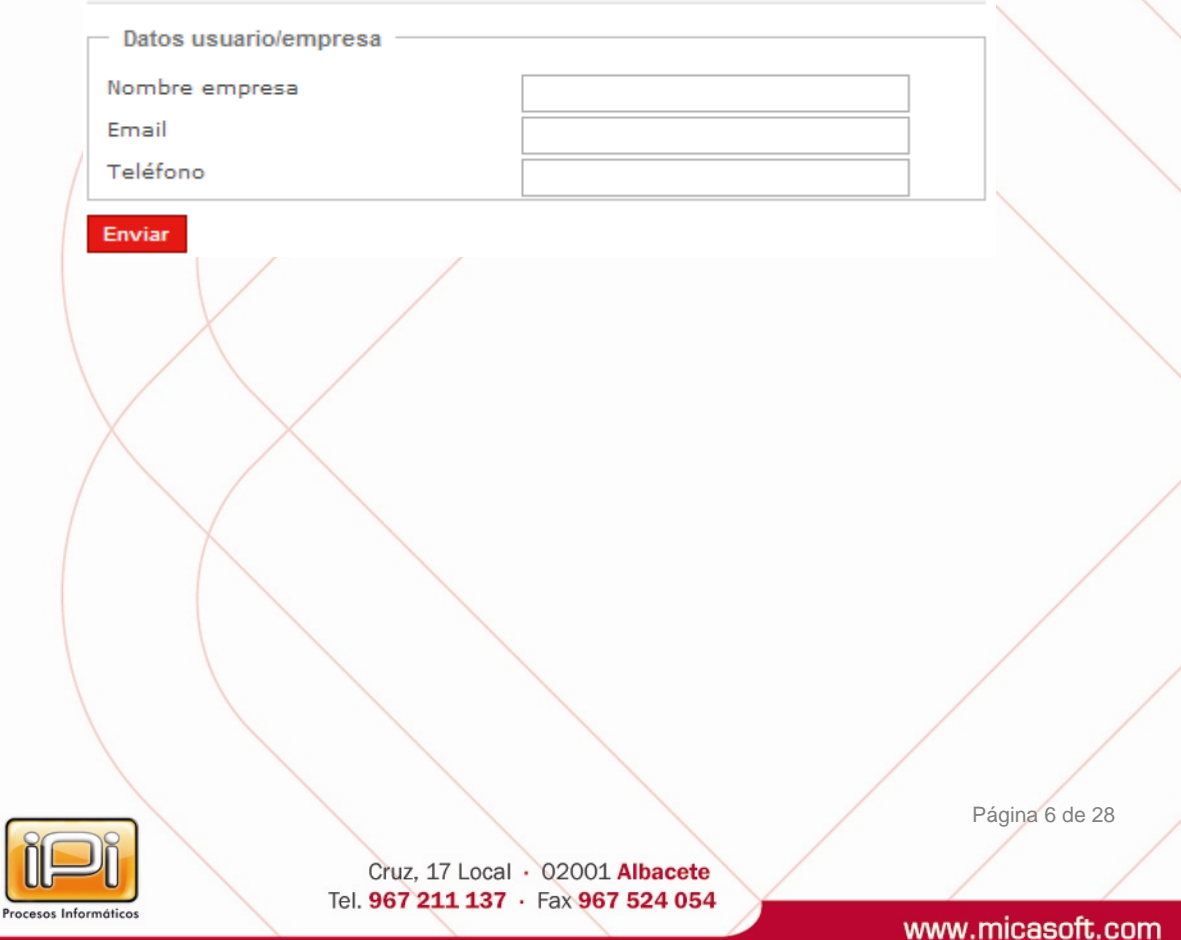

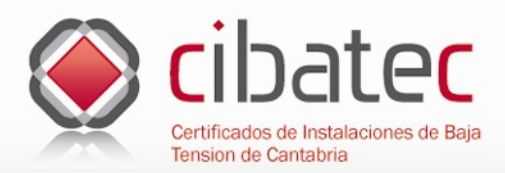

# **Instaladores**

 $\overline{\mathbb{O}}$ 

### **Opciones de mantenimiento**

En esta sección la empresa puede mantener los datos de sus instaladores autorizados, si desea añadir un instalador nuevo deberá pulsar el botón que se encuentra al final del listado a la izquierda de la pantalla e introducir los datos que se solicitan; sus datos personales, el tipo de instalador, la modalidad y otros datos referentes a la empresa.

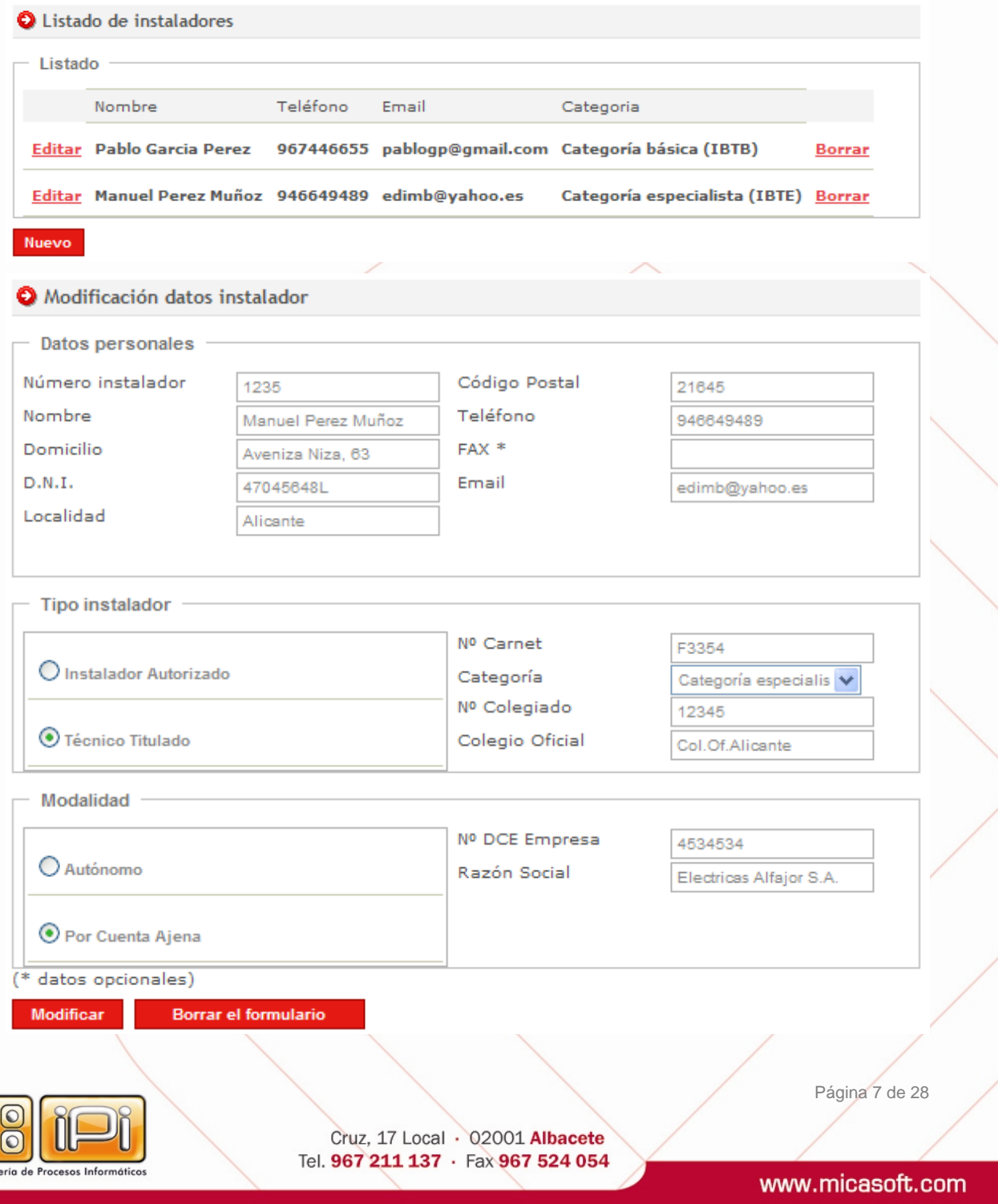

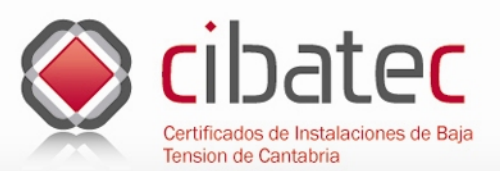

#### **DATOS PERSONALES.**

- · Número instalador
- · Nombre
- · Domicilio completo
- D.N.I.
- · Localidad
- · Código Postal
- · Teléfono
- FAX
- Email

#### **TIPO INSTALADOR.**

- · Instalador autorizado o Técnico titulado
- · Nº carnet
- · Categoría: Básica (IBTB) o Especialista (IBTE).
- · Número Colegiado (Si procede)
- · Colegio Oficial: (Si procede)

#### **MODALIDAD**

- Autónomo o Por cuenta ajena (si es trabajador por cuenta ajena rellenar también el número DCE y la razón social de la empresa).

Una vez completados todos los campos pulsar el botón de "**Aceptar**" y tendremos dado de alta al instalador.

Si deseamos modificar algún dato del instalador pulsaremos sobre el enlace de "**Editar**" que aparece a la izquierda de su nombre en el listado de instaladores y posteriormente pulsaremos el botón de "**Modificar**" para guardar los cambios realizados en su ficha.

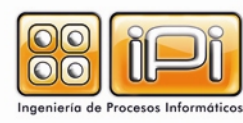

Cruz, 17 Local · 02001 Albacete Tel. 967 211 137 · Fax 967 524 054 Página 8 de 28

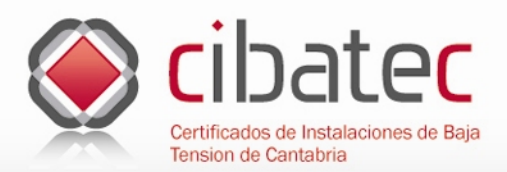

# **Nueva Memoria**

#### **Creación de nuevos expedientes**

Lo primero que haremos al pulsar sobre el botón de "**Nueva menoría**" será elegir el tipo de instalación a la que hará referencia el nuevo expediente o memoria y elegiremos de entre las opciones disponibles. Una vez elegida pulsaremos el botón de "**Siguiente**" para continuar con el expediente.

# Tipo nueva memoria General O Puesta en servicio de nueva instalación O Cambio de Titularidad O Modificación de Importancia O Cambio de Tensión  $\bigcirc$  Otras Volver Siguiente **Siguiente**

Lo siguiente que haremos será ponerle un nombre significativo al expediente para que posteriormente nos ayude a localizarlo dentro de nuestro programa por ejemplo "Edificio Gran Sol 0208" o "Avda España 113 0208", es decir se trata de utilizar un nombre único y descriptivo del contenido del expediente que nos ayude a recordar lo que contiene, una buena idea sería utilizar la calle, el nº de finca, el nº de mes y los dos últimos dígitos del año como en el ejemplo, pero esto es solo una recomendación, el usuario puede utilizar el campo para escribir lo que desee.

### **Memorias**

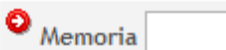

Tipo de memoria: Puesta en servicio de nueva instalación

om

A continuación elegiremos de la lista desplegable uno de los instaladores y posteriormente el tipo de instalación y la potencia máxima cuyo valor nos aparece según los datos que hayamos elegido anteriormente. También podemos buscar el tipo de instalación por el uso a que se va a destinar pulsando sobre el botón.

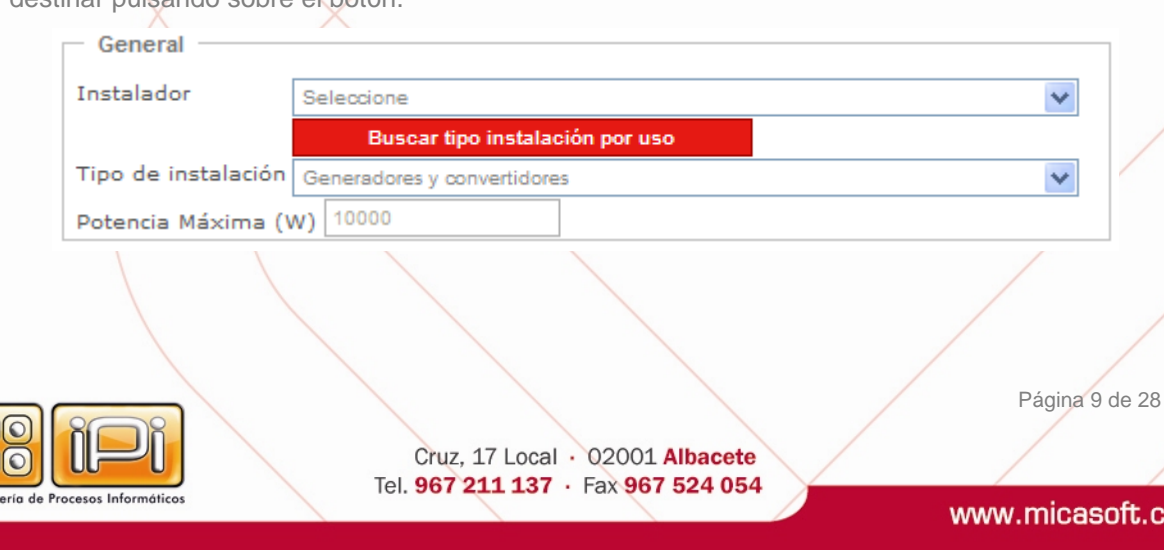

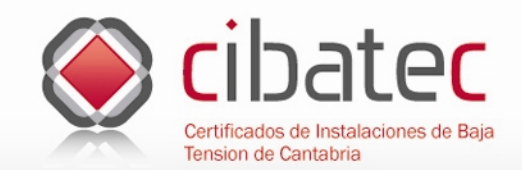

Seguidamente elegiremos y rellenaremos algunas de las características técnicas de la instalación como; la tensión según los valores del artículo 4 del REBT, la potencia prevista según lo estipulado en la Instrucción Técnica Complementaria para Baja Tensión y el máximo admisible del Interruptor de Control de Potencia (I.C.P) algunos de estos valores solo tenemos que elegirlos de las listas desplegables.

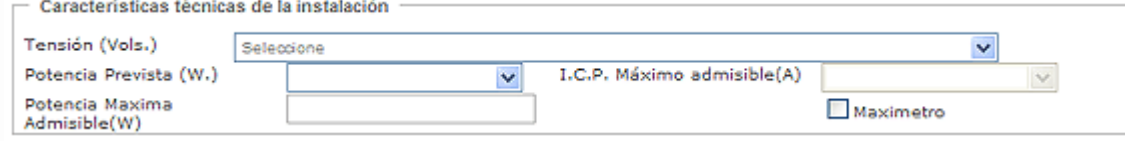

Si la acometida esta incluida en la instalación que vamos a realizar al elegir esta opción se activarán los valores del punto de conexión de la acometida, del tipo de acometida, el tipo de conductor que nos aparece automáticamente, la sección en milímetros y el tipo de material elegido para la acometida.

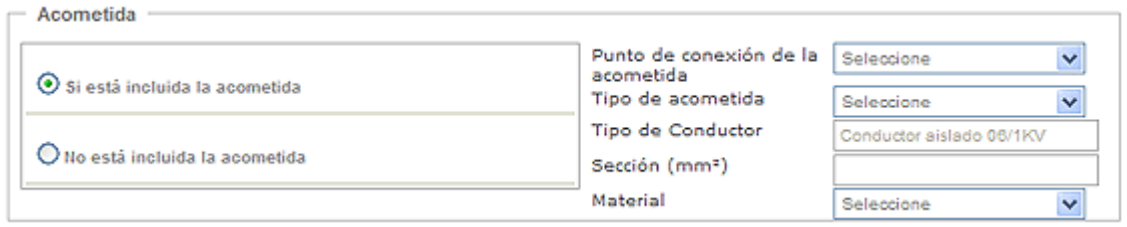

En la derivación individual nos encontramos el tipo de conductor, la sección, la longitud en metros y el material que por defecto siempre es el cobre.

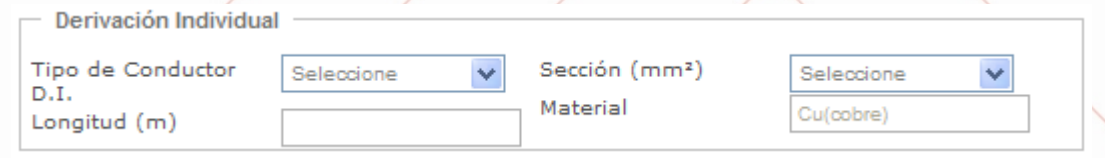

A continuación seguiremos el tipo de modulo de medida y su situación en la construcción.

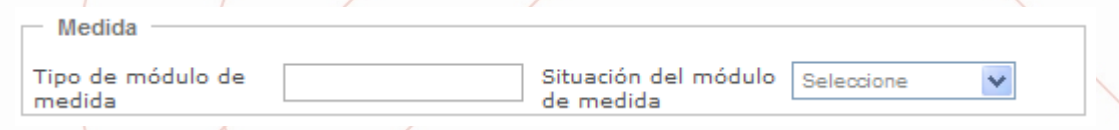

Seguidamente seleccionaremos el tipo de puesta a tierra elegido, si la opción es "Otras estructuras" se especificarán cuales en el campo de texto siguiente y seguiremos a continuación especificando la resistencia en ohmios la línea de enlace a tierra, la sección del conductor de protección y el modelo de aparato elegido para la medición.

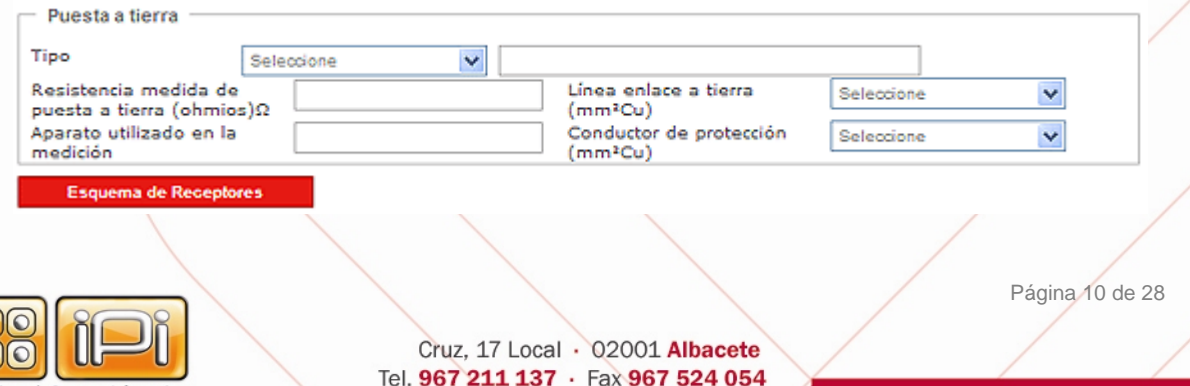

www.micasoft.com

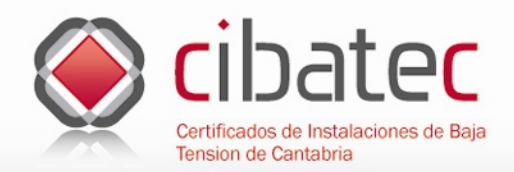

A continuación si pulsamos sobre el botón "Esquema de receptores" elegiremos si el diferencial común esta instalado o no. Si está instalado rellenaremos los datos sobre la intensidad, la sensibilidad y las fases que utiliza. Después elegiremos si están instalados o no el protector de sobretensión y la seta de emergencia.

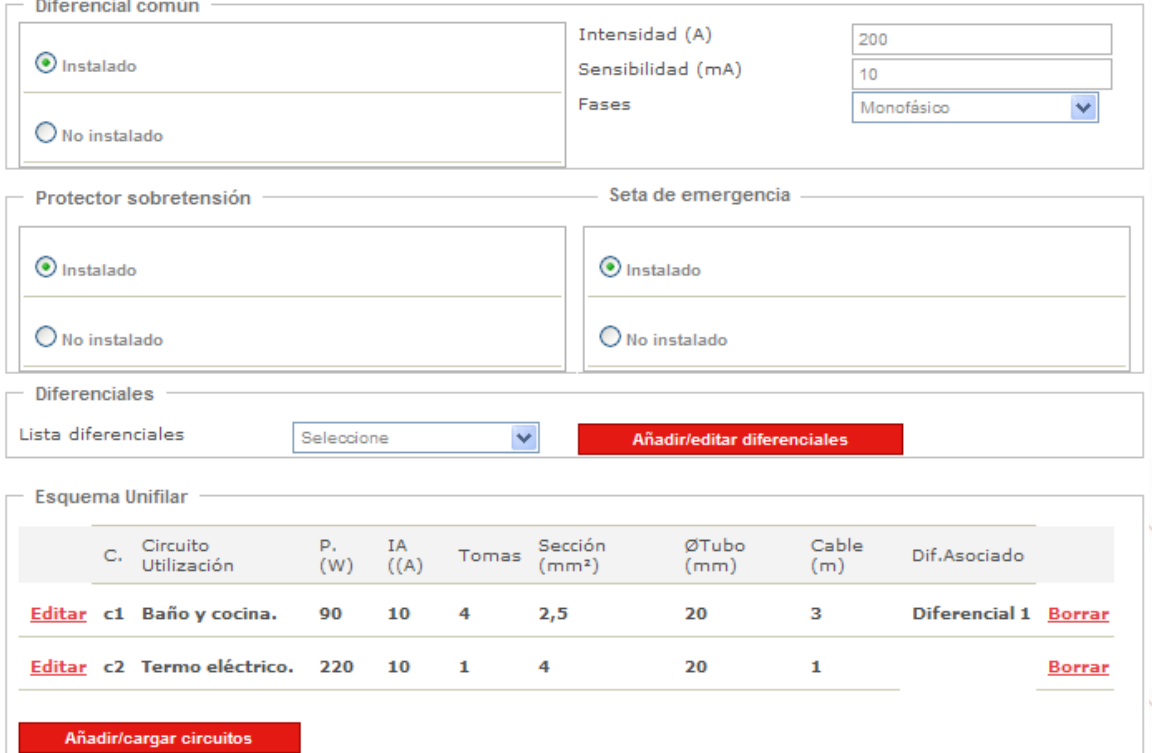

Para añadir un diferencial podemos elegirlo de la lista desplegable o pulsar sobre el botón de al lado para añadir uno nuevo o editar alguno existente rellenando los campos del formulario siguiente.

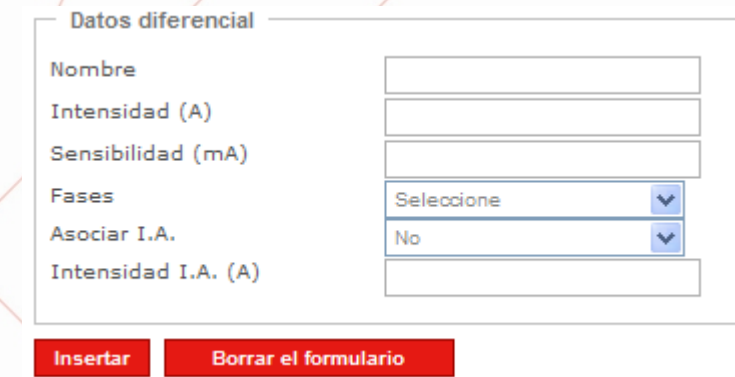

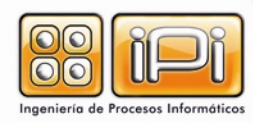

Cruz, 17 Local · 02001 Albacete Tel. 967 211 137 · Fax 967 524 054 Página 11 de 28

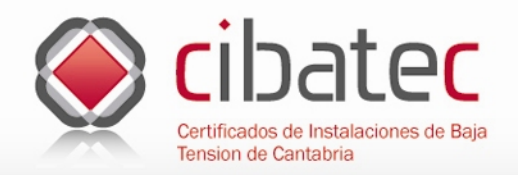

٢٤

A continuación añadiremos o cargaremos los circuitos de la instalación eléctrica eligiendo o completando las opciones del formulario siguiente:

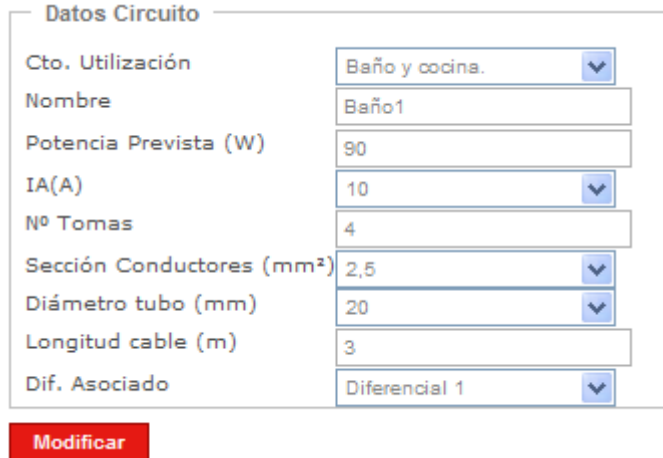

Una vez cargado el circuito volveremos a la pantalla principal de la memoria y pulsaremos el botón de "Siguiente" que se encuentra en la esquina inferior derecha de la pantalla e introduciremos los datos del emplazamiento de la instalación;

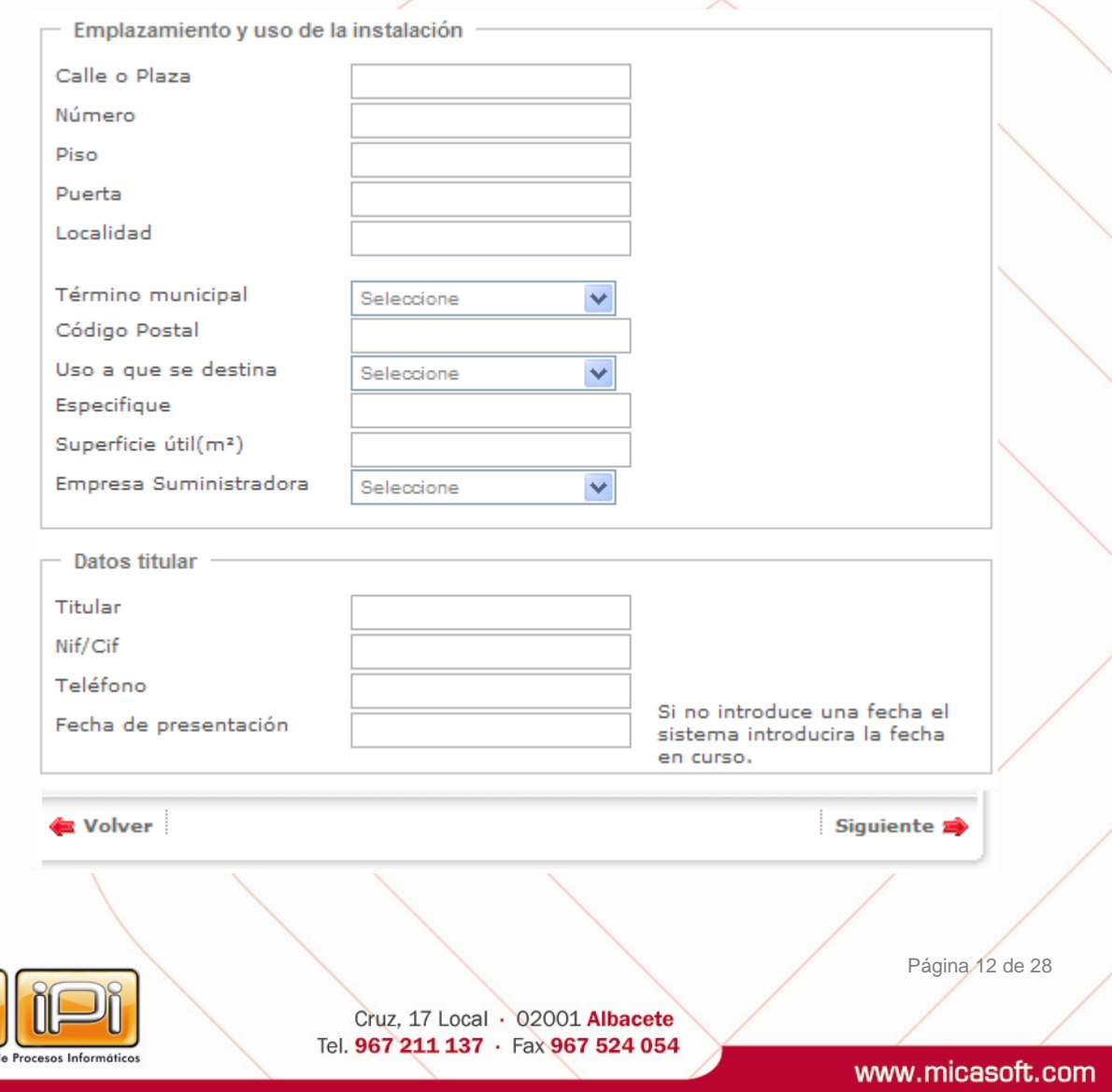

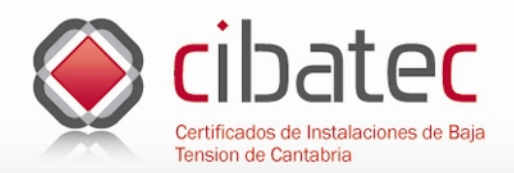

Una vez completado el formulario pulsaremos siguiente y nos aparecerá una pantalla con el esquema unifiliar que hayamos creado y podremos poner alguna observación en el campo habilitado a tal efecto o podremos utilizar un esquema propio si disponemos de él en formato de imagen .jpg, una vez terminado este proceso pulsaremos el botón de "Finalizar"

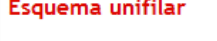

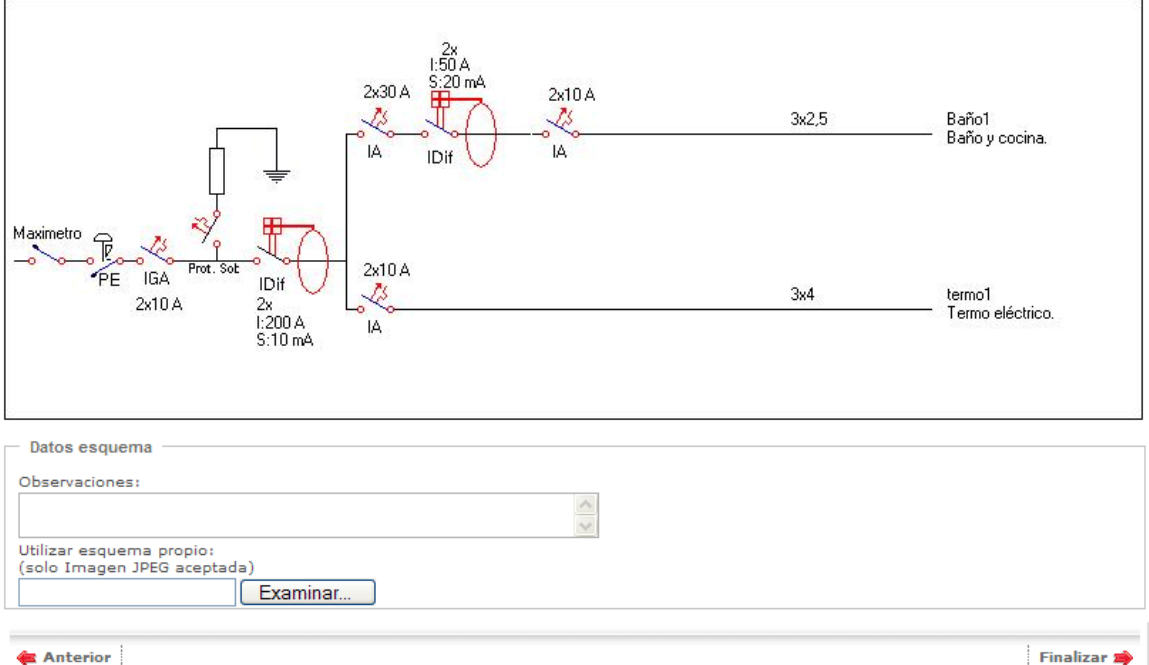

Si estamos realizando una memoria o expediente para una instalación que contemple el uso de viviendas, tendremos que rellenar otros datos que hacen referencia a las mismas. OTROS DATOS TÉCNICOS.

- **Superficie de la vivienda:** en m2.
- **Número de viviendas**.
- **Grado de electrificación**: Si la superficie útil de la vivienda es menor o igual de 160 m2 el programa mostrará en ese campo la leyenda "básico" y Si el ICP seleccionado con anterioridad es mayor o igual a 40 A en el caso de viviendas, en el grado de electrificación el programa mostrara la leyenda "elevada".
- **Demanda máxima /vivienda (W)**: Introducido anteriormente.
- **Coeficiente de simultaneidad:** según la Guía Técnica de Aplicación BT-10.
- **Tarifa nocturna**: Activar si procede.

### CARGA PREVISTA EN VIVIENDAS (W).

Lo muestra el programa multiplicando el número de viviendas por la demanda máxima/vivienda.

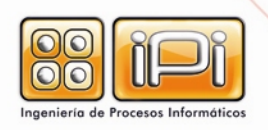

Cruz, 17 Local · 02001 Albacete Tel. 967 211 137 · Fax 967 524 054 Página 13 de 28

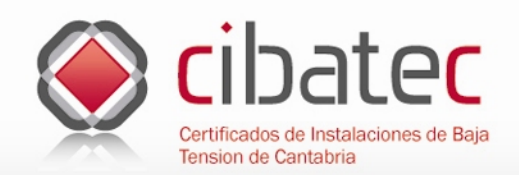

#### SERVICIOS GENERALES.

- **Ascensores**: Watios de potencia.
- **Alumbrado escalera**: Watios de potencia.
- **Otros servicios**: Watios de potencia.
- **Garajes (m2)**: Superficie de los mismos.
- **Garajes (W/m2)**: Watios de potencia por metro cuadrado.

CARGA PREVISTA EN SERVICIOS GENERALES (W).

Lo muestra el programa sumando las potencias establecidas en los servicios generales (escalera, ascensores, alumbrado, garajes y otros servicios).

OFICINAS Y LOCALES COMERCIALES.

- **Superficie útil total (m2)**.
- **Potencia específica prevista (W/m2)**: Watios de potencia por metro cuadrado.

CARGA PREVISTA EN OFICINAS Y LOCALES COMERCIALES (W).

Lo muestra el programa, no siendo su valor inferior a 3.450 W.

CARGA TOTAL PREVISTA EN EL EDIFICIO (W).

Lo muestra, como suma de todas las cargas previstas.

Una vez cumplimentados todos los datos deberá de pulsar el botón "**Actualizar datos**" para que el programa actualice las operaciones y podrá pasar a la siguiente pantalla pulsando el botón de "**Finalizar**".

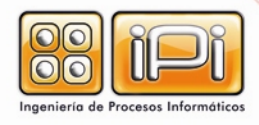

Página 14 de 28

**Manual de Uso** 

www.cibatec.net

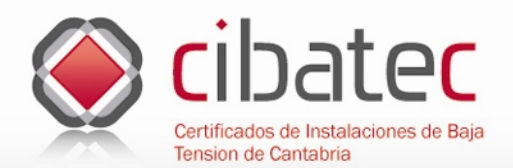

# **Manual de Uso**

www.cibatec.net

#### **Datos técnicos**

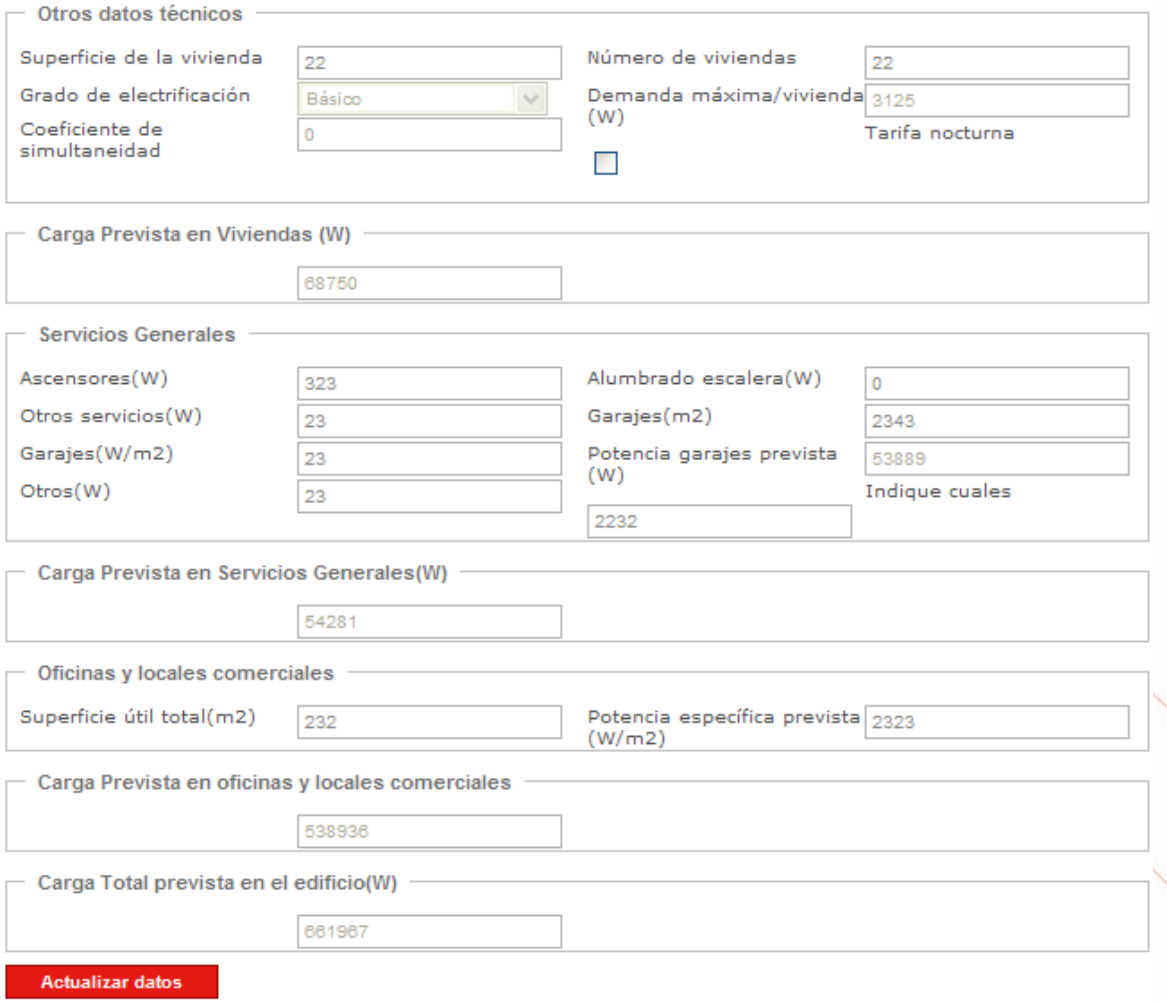

Una vez terminada la realización de la memoria podremos descargarla a nuestro ordenador, enviarla directamente a la asociación o volver al menú principal.

### Nueva instalación

#### **O** Finalizar

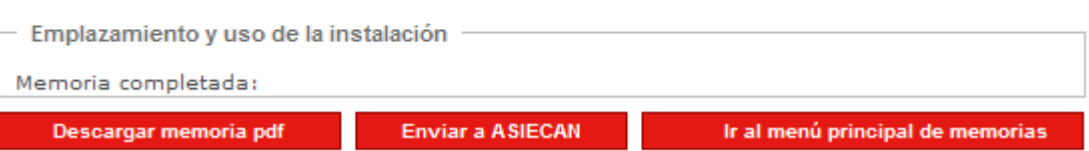

Si decidimos elegir la opción de enviarla directamente a la Asociación tendremos que seguir las instrucciones para firmarla electrónicamente con nuestro certificado digital y pagar las tasas mediante la pasarela de pagos de la entidad bancaria concertada para tal fin. Una vez realizados estos pasos la asociación recibirá la memoria, la firmará electrónicamente y nos la devolverá a través de la propia aplicación.

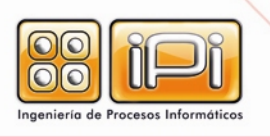

Cruz, 17 Local · 02001 Albacete Tel. 967 211 137 · Fax 967 524 054 Página 15 de 28

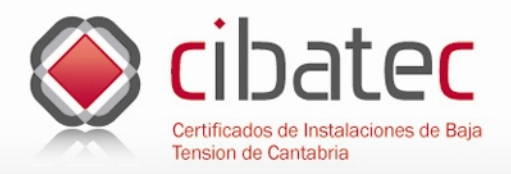

# **Envío de memorias**

**Pasos a seguir para el envío de memorias** 

### **Memorias**

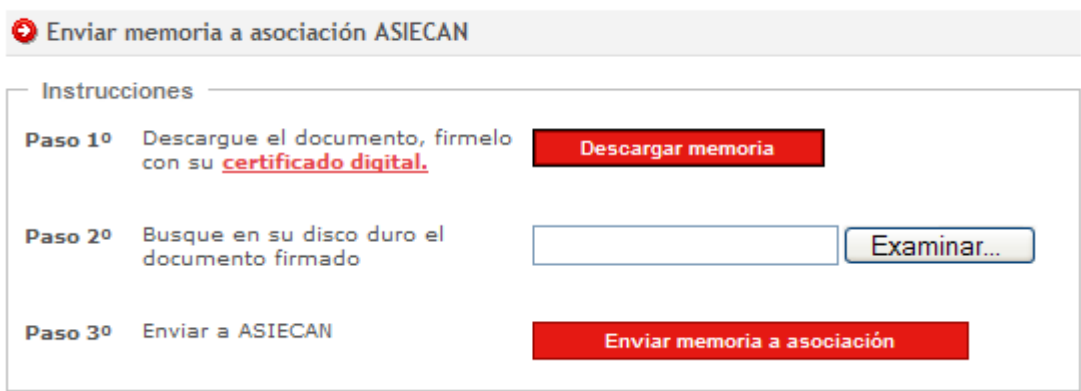

Paso 1º abrir el documento, firmarlo con nuestro certificado digital y guardarlo en el disco duro.

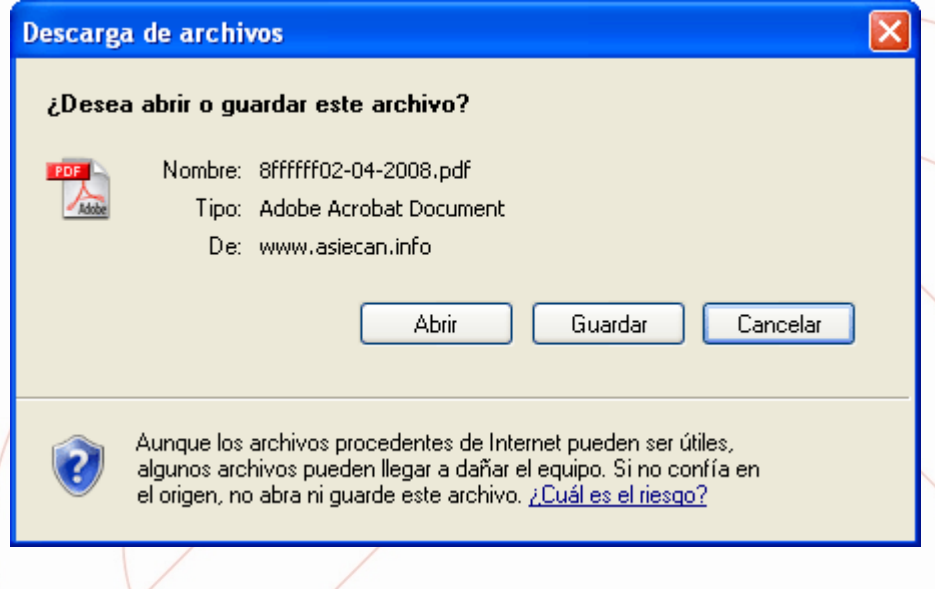

Paso 2º una vez firmado, buscar el documento en mi disco duro con el botón "Examinar". Paso 3º Enviar a la Asociación previo pago de las tasas.

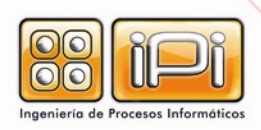

Cruz, 17 Local · 02001 Albacete Tel. 967 211 137 · Fax 967 524 054 Página 16 de 28

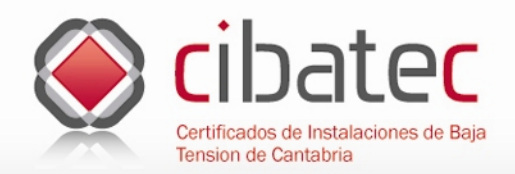

# **Pago de tasas**

### **Utilización de la pasarela de pagos**

Siempre que enviemos una memoria nueva a la asociación tendremos que abonar las tasas correspondientes mediante tarjeta de crédito. Esta operación se realiza de forma **totalmente segura**, es la aplicación de una entidad bancaria la que se encarga de comprobar los datos de nuestra tarjeta y realizar el cargo en nuestra cuenta y el abono en la de la asociación. **En ningún momento del proceso la asociación controla esos datos.** 

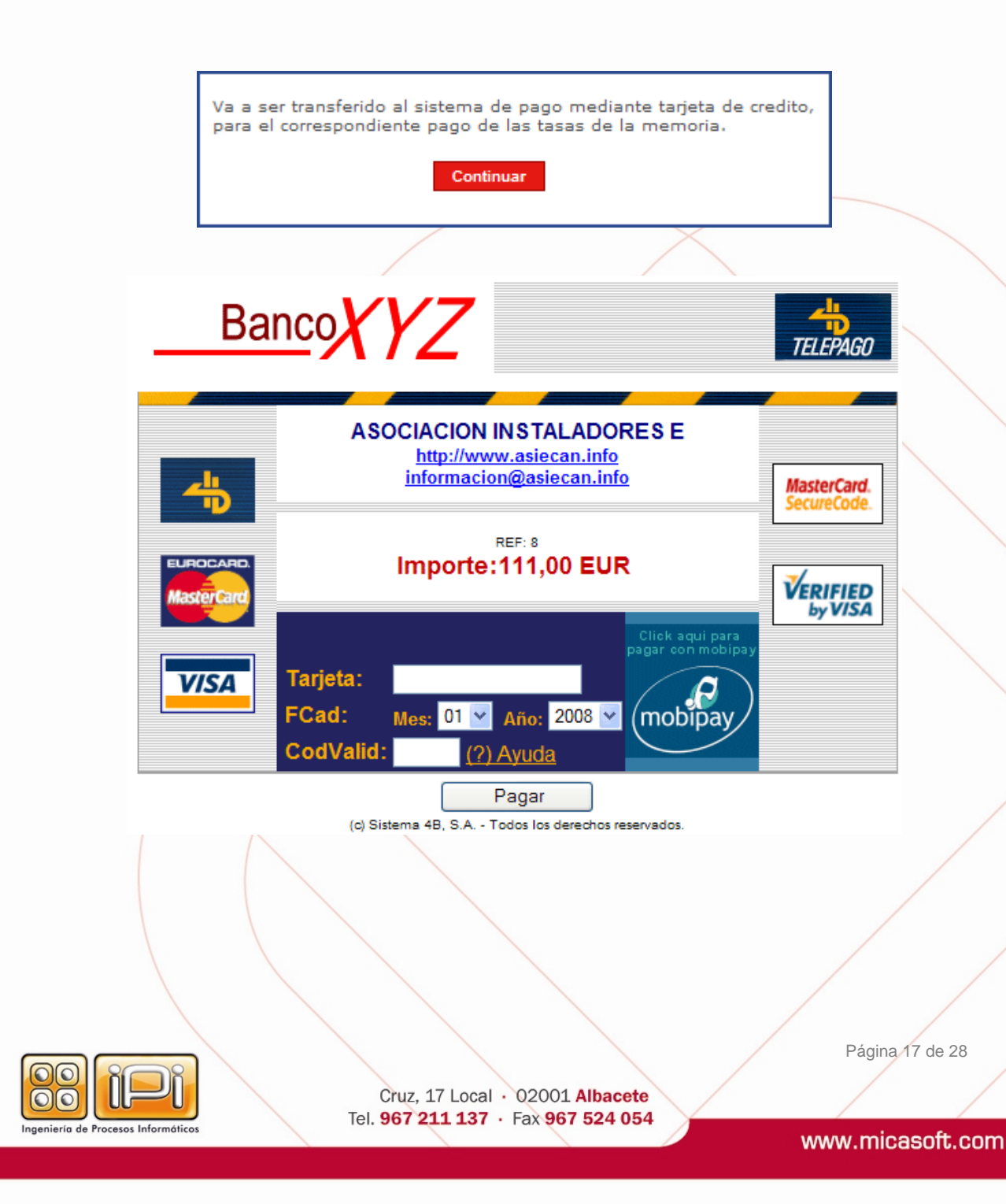

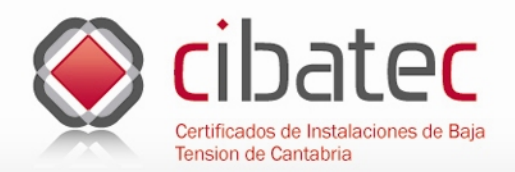

# **Consulta de memorias realizadas**

### **Procedimientos**

Cuando pulsamos sobre el botón de "Consultar memorias" en el menú de la cabecera, nos aparece en la pantalla un formulario con varios filtros de búsqueda para poder localizar una memoria concreta o un grupo de memorias. Debajo tenemos un listado de las memorias que han realizado los instaladores de nuestra empresa. En el formulario podremos acotar la búsqueda por DNI del instalador, por localidad, en un rango de fechas, por la dirección del emplazamiento y por el tipo de instalación entre otros filtros. Podemos usar uno o varios de ellos.

#### O Listado de memorias de la empresa

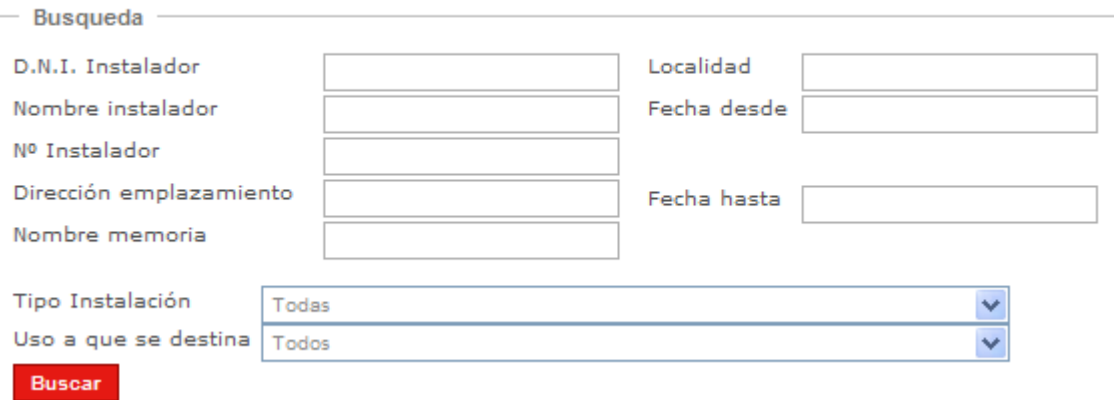

Cuando el programa nos muestra el listado de memorias, al final de cada una de ellas nos aparece el estado en que se encuentra:

- **Sin enviar**, memoria realizada a falta de enviar a la asociación.
- **Enviada**, memoria enviada a la asociación a falta de que esta nos la devuelva firmada una vez comprobado que esta correcta.
- **Aceptada**, memoria correctamente firmada por el instalador y sellada por la asociación.
- **Requerida**, memoria devuelta por la asociación por ser incorrecta o a falta de alguna modificación, en este estado el programa permite enviar la memoria sin pasar por el trámite de pago de tasas por haberse realizado este anteriormente.

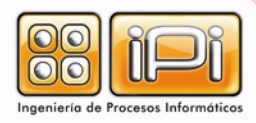

Cruz, 17 Local · 02001 Albacete Tel. 967 211 137 · Fax 967 524 054 Página 18 de 28

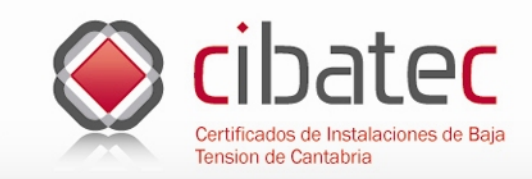

www.cibatec.net

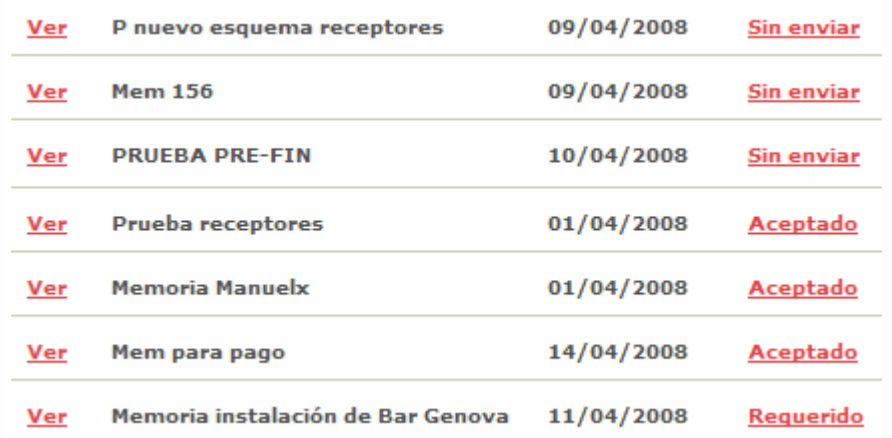

# **Instalación del certificado digital**

### **Pasos a seguir para su instalación**

iería de Procesos Informáticos

Un certificado digital es una clave emitida por una Autoridad de certificación que identifica a su propietario y le permite firmar digitalmente documentos. Una firma digital es un conjunto de datos asociados a un mensaje que permite asegurar la identidad del firmante y la integridad del mensaje. Para conocer mas sobre esta tecnología consulte las preguntas frecuentes en este mismo manual o en la pestaña "FAQ" del menú de la aplicación Web.

Para la instalación del certificado pulsaremos dos veces con el botón izquierdo del ratón y nos aparecerá una ventana similar a la de la imagen siguiente;

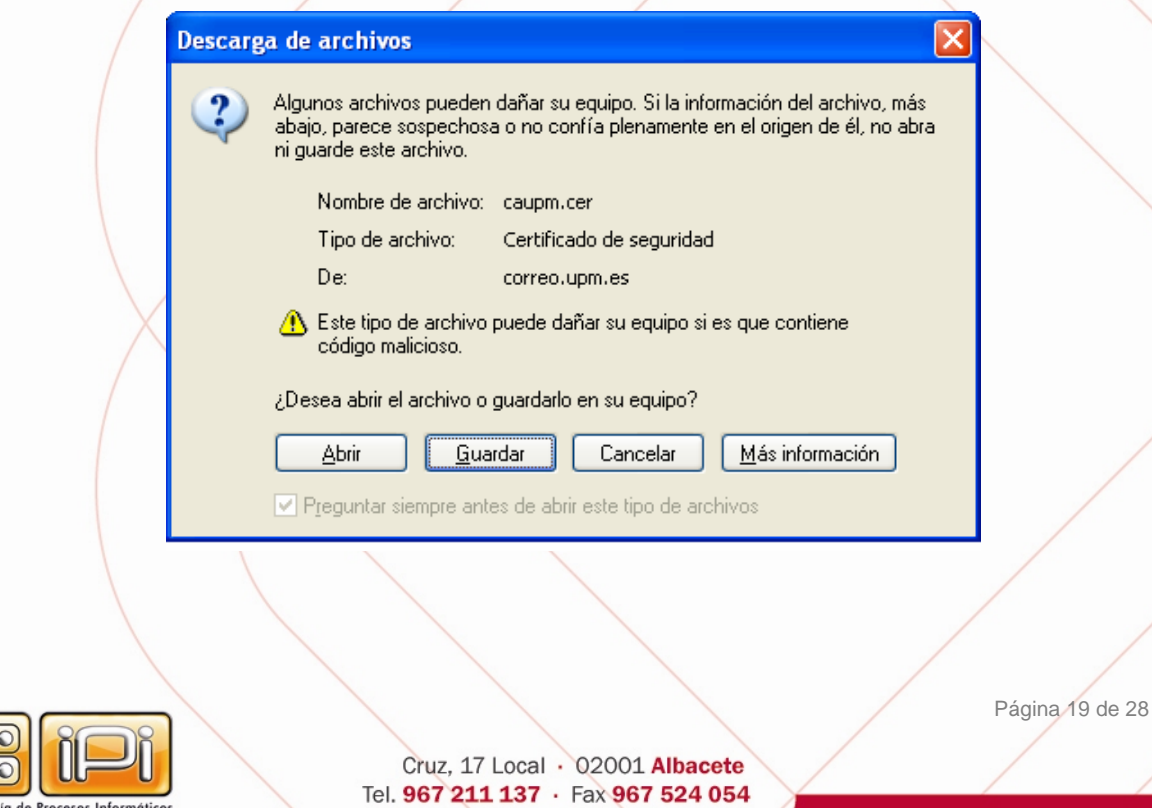

www.micasoft.com

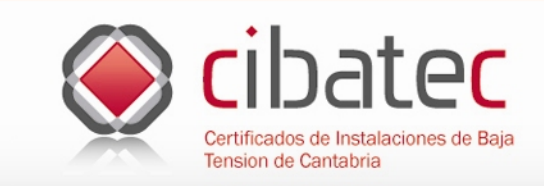

En la ventana anterior pulsaremos sobre le botón de "Abrir" y nos aparecerá una imagen similar a la siguiente:

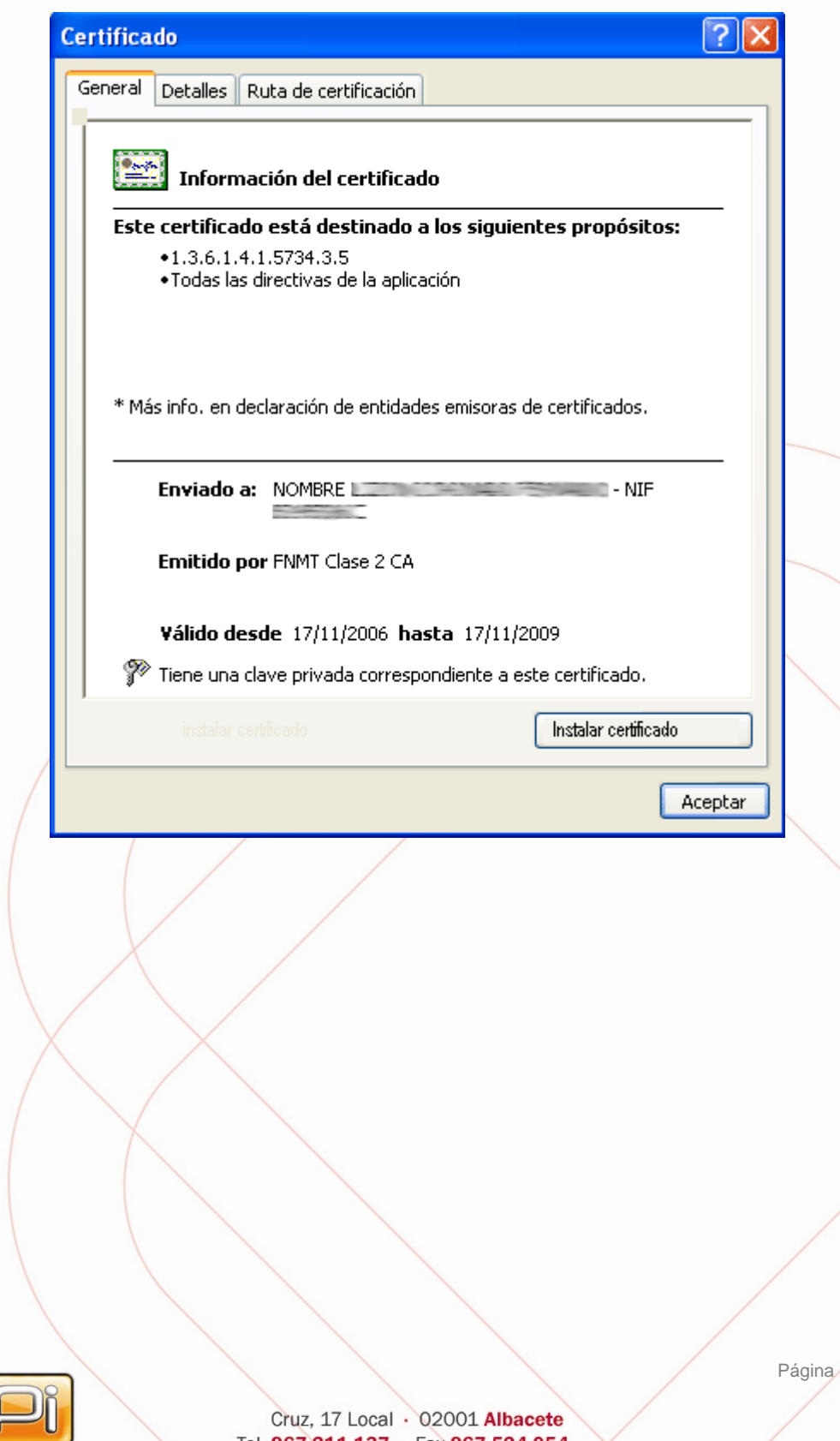

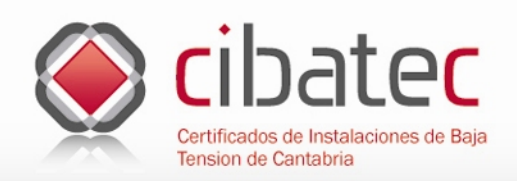

CO

Pulsando sobre "Instalar Certificado..." se inicia el asistente de instalación del certificado. Pulse sobre "siguiente" en las 2 siguientes pantallas para completar el proceso de instalación.

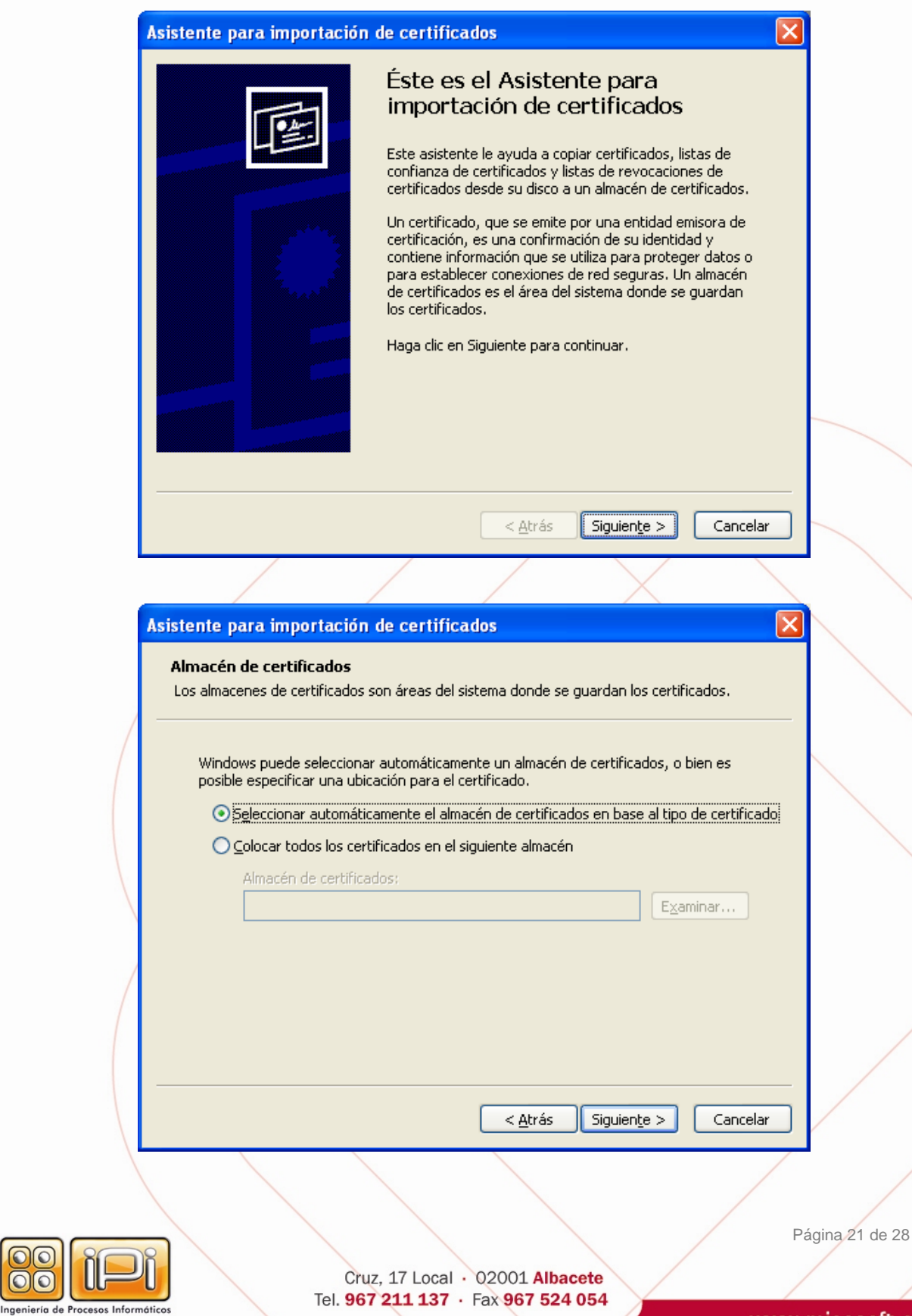

www.micasoft.com

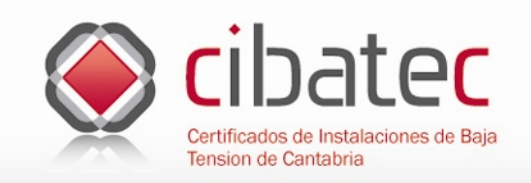

# **Manual de Uso**

www.cibatec.net

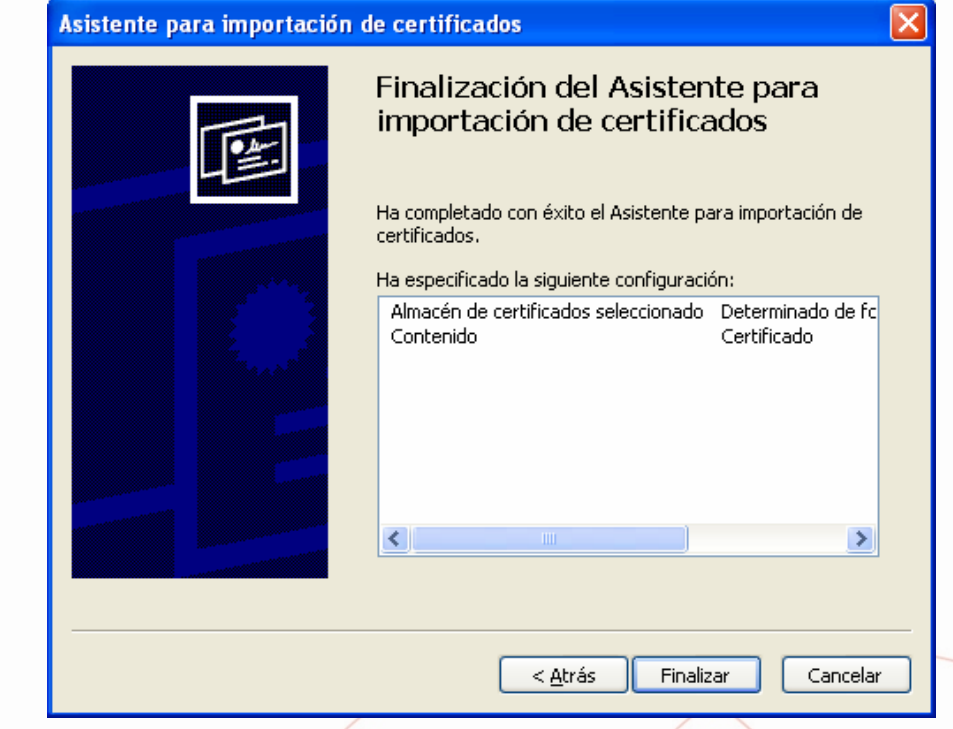

Tras pulsar "Finalizar", aparecerá la pantalla siguiente:

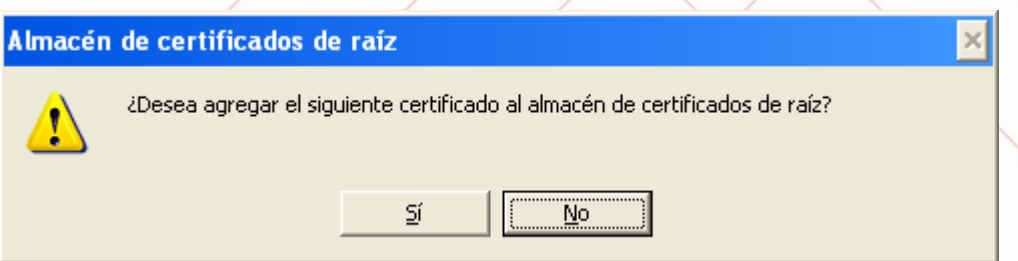

Pulsando sobre "Sí" se instalará el certificado, y una vez finalizado nos saldrá un mensaje informándonos que se ha instalado correctamente. 

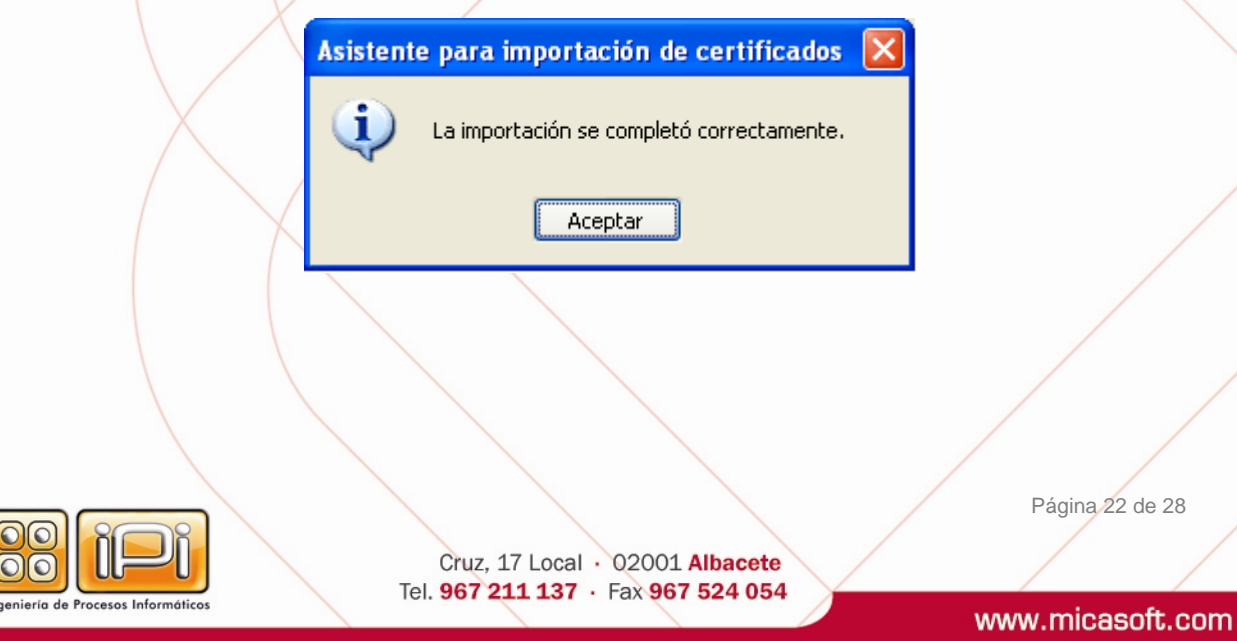

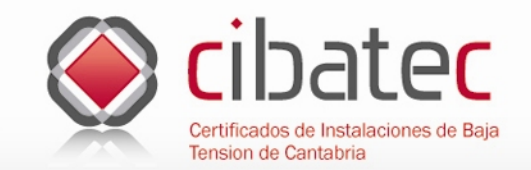

# **Preguntas frecuentes**

### **F.A.Q. (Frequently Asked Questions)**

#### **¿Qué es un certificado digital?**

Un certificado digital es una clave emitida por una Autoridad de Certificación que identifica a su propietario y le permite firmar digitalmente documentos. Cada certificado está identificado por un número de serie único y tiene un periodo de validez que está incluido en el certificado.

#### **¿Qué es una firma digital?**

Una firma digital es un conjunto de datos asociados a un mensaje que permite asegurar la identidad del firmante y la integridad del mensaje.

#### **¿Qué aspecto tienen un certificado y una firma digital?**

Tanto el certificado como la firma digital son en realidad unas claves ilegibles e incomprensibles que solo entienden los procesadores de las computadoras, si solamente representásemos el contenido real veríamos algo parecido a esto:

"7b? 1=???a e7 e3 @13 0f 3¡¡e 9e da 71# 2d 09 d5 a5 7f 1e c7 7e 14 a9< hdf8 ew877 f0 3298 f\\eh8979 673t <<ug8& i 8%uu………."

A los mortales normales este incomprensible galimatías, ni nos dice, ni nos asegura absolutamente nada, por lo que necesitamos apoyarnos en una representación gráfica para que a nivel visual entendamos de qué estamos hablando.

La representación gráfica de un certificado digital en un entorno de Microsoft® sería la siguiente:

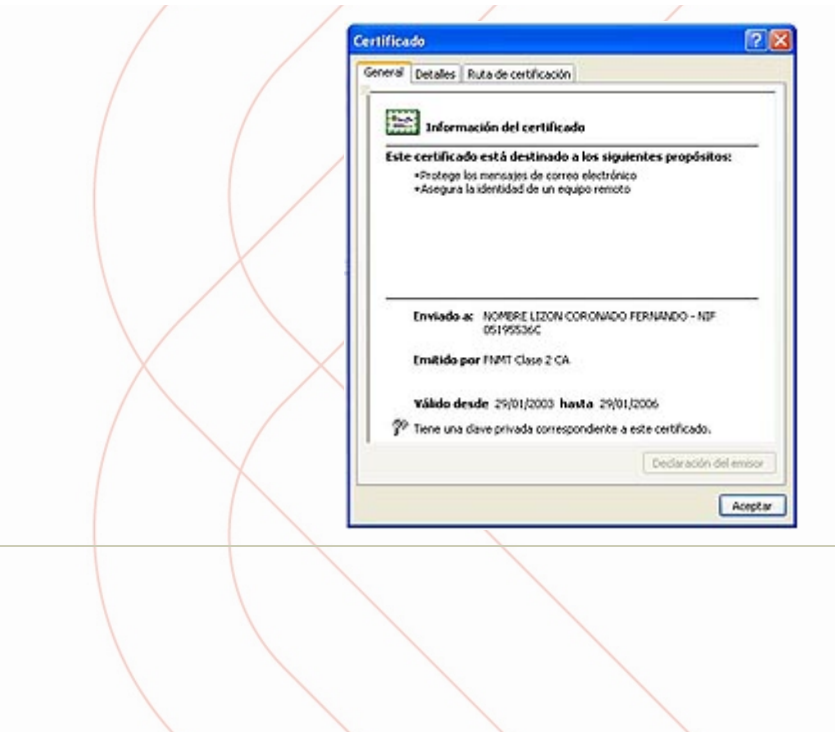

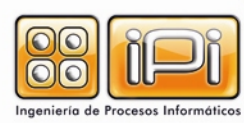

Página 23 de 28

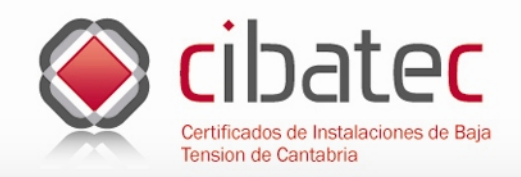

La representación gráfica de una firma digital puede ser configurada por su propietario y puede contener una imagen que represente un tampón o una fotografía acompañada del nombre y el D.N.I. u otras opciones como los ejemplos siguientes:

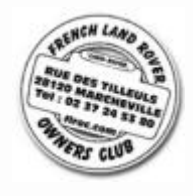

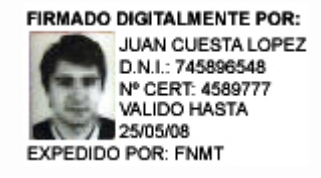

### **¿Dónde puedo obtener mi certificado digital y quien lo expide?**

Existen varias empresas y organismos (cada día más) donde acudir para la obtención de un certificado digital, las entidades certificadoras nos ofrecen la seguridad de que él que firma es quien dice ser, al igual que pasa con la presentación de nuestro D.N.I. en cualquier trámite administrativo o comercial.

Para que lo entendamos mejor estas empresas u organismos actúan de manera similar a una entidad bancaria cuando nos hace un reconocimiento de firma por ejemplo para la transferencia de un vehículo, el banco actúa como tercera parte de confianza entre la jefatura de tráfico y el propietario.

Una Autoridad de Certificación es una entidad de confianza del emisor y del receptor del mensaje. Esta confianza de ambos en una 'tercera parte confiable' permite que cualquiera de los dos confíe a su vez en los documentos firmados por la Autoridad de Certificación, en particular, en los documentos que identifican cada clave pública con su propietario correspondiente y se denominan certificados.

A continuación mostramos unos ejemplos de diferentes autoridades de certificación, entre las que encontramos empresas privadas, organismos y universidades:

- CERES (Fabrica Nacional de Moneda y Timbre).
- Consejo General de la Abogacía.
- La Generalitat Valenciana.
- Camerfirma (Cámaras de comercio).
- Universidad Pública de Navarra.
- Firmaprofesional S.A.
- Verysign.
- CSIC (Consejo Superior de Investigaciones Científicas)
- Universidad de Las Palmas de Gran Canaria.
- REDIRIS
- Thawte
- Etc.

De todas ellas (existen muchas más), nosotros no nos decantamos por ninguna en especial, pero trabajamos con CERES de la FNMT, por que creemos que la Autoridad Pública de Certificación Española nos da suficiente garantía.

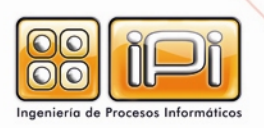

Cruz, 17 Local · 02001 Albacete Tel. 967 211 137 · Fax 967 524 054 Página 24 de 28

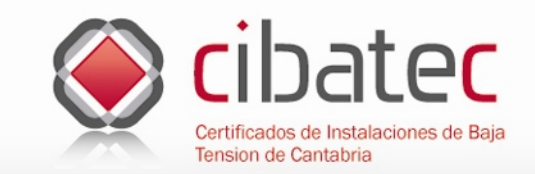

#### **¿Cuánto cuesta?**

Desconocemos cuanto cuesta el certificado expedido por otras autoridades de certificación que pertenezcan a empresas privadas u organismos, solo podemos afirmar que el certificado expedido por CERES de la FNMT es gratuito.

#### **¿Qué validez legal tiene un documento electrónico?**

Desde que se aprobó en Septiembre de 1999 el Real Decreto Ley de Firma Electrónica 14/1999, se reconoce jurídicamente que cualquier contrato o información que contenga un soporte electrónico será igual de valido que cualquier documento tradicional que contenga la rúbrica manuscrita en papel, para que esto ocurra el documento electrónico deberá preservar la autenticidad del emisor, la confidencialidad e integridad del contenido y el no repudio. En la actualidad existen determinadas leyes que hacen referencia al documento electrónico y a su eficacia jurídica.

La validez del documento firmado electrónicamente obtiene su máxima seguridad dentro de los circuitos electrónicos, es decir una copia impresa en papel de un documento firmado electrónicamente es meramente informativa, el documento valido y por lo tanto original y comprobable es el fichero electrónico.

Por trasladar el ejemplo a lo que normalmente estamos acostumbrados la copia impresa de un documento electrónico tendría la misma validez que una fotocopia de un original con rubrica manuscrita a mano.

#### **¿Dónde y para qué puedo usar mi firma digital?**

Cada vez son más numerosos los sitios Web donde podemos usar nuestro certificado digital, con el podemos realizar nuestra declaración de la Renta desde casa sin aparecer por la Delegación de Hacienda, solicitar nuestra vida laboral al INSS o autorizar el pago de un tributo municipal sin desplazarnos a nuestra entidad bancaria o a la oficina de recaudación.

El siguiente paso a toda esta tecnología es la factura digital y su correspondiente tratamiento electrónico de transacciones comerciales entre clientes, proveedores y administración.

A continuación se detallan algunos de los servicios a los ciudadanos ofrecidos por Organismos y Empresas.

- Agencia Estatal de Administración Tributaria.
- Comisión del Mercado de las Telecomunicaciones.
- Instituto de Crédito Oficial.
- Instituto Nacional de Estadística.
- Ministerio de Economía.
- Presidencia del Gobierno.
- Seguridad Social.
- Dirección General del Catastro.
- Ministerio de Trabajo y Asuntos Sociales.
- Varios ayuntamientos.
- Algunas Comunidades Autónomas.
- Varias empresas de prestación de servicios en Internet.

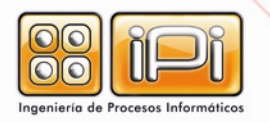

Cruz, 17 Local · 02001 Albacete Tel. 967 211 137 · Fax 967 524 054 Página 25 de 28

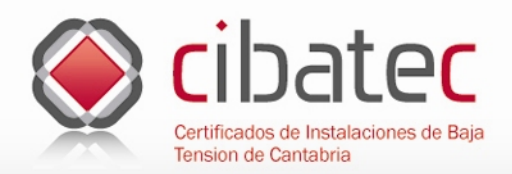

- Varias Entidades financieras.
- Federaciones, Asociaciones y Colegios Profesionales.
- Etc.

Los sitios donde podemos usar nuestro certificado aumentan todos los días por lo que ofrecer una lista actualizada es una tarea bastante difícil.

El acceso a las páginas Web seguras debe realizarse a través del mismo navegador con el cual ha realizado el proceso de obtención del certificado.

#### **¿Qué necesito para usar el visado electrónico de la Asociación?**

Obviando los conocimientos básicos en ofimática e Internet, los requisitos técnicos necesarios para la utilización de esta tecnología varían en función de los propios usuarios, es decir nosotros aconsejamos la utilización de ciertos programas por que tenemos constancia de su efectividad en el proceso de visado, pero afirmamos que existen otras soluciones en el mercado que también permiten su uso en la aplicación de visado de la asociación.

Por poner un ejemplo claro y que seguro todos vamos a entender diríamos que el principal proveedor de aplicaciones para crear ficheros PDF (Portable Document File) es Adobe® concretamente el archiconocido Acrobat® que permite añadir la firma digital a sus archivos, pero también existen otros programas que servirían igualmente para crear este tipo de ficheros y añadir la firma digital.

Nosotros hemos basado la aplicación del visado digital de la asociación en los requisitos técnicos siguientes:

- Hardware

Equipo informático (preferiblemente de última generación). Conexión a Internet (preferiblemente por cable o DSL).

- Software

Certificado digital.

Programa de CAD (preferiblemente Autocad® de Autodesk®). Programa de tratamiento de PDF (preferiblemente Adobe Acrobat Standard® de Adobe®). Navegador Internet (preferiblemente Explorer® de Microsoft®).

**¿Qué ventajas obtengo al utilizar esta tecnología?** 

- Acceso desde cualquier parte a la consulta de los expedientes.
- Considerable ahorro en tiempo, espacio, papel y desplazamientos.
- Garantía de confidencialidad, autenticidad, integridad y no repudio.
- Pago electrónico de los visados.
- Almacenamiento seguro de los expedientes.
- Aumento de la productividad.
- Adaptación y uso de nuevas disciplinas de trabajo.

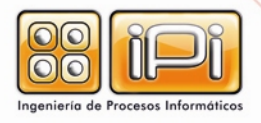

Cruz, 17 Local · 02001 Albacete Tel. 967 211 137 · Fax 967 524 054 Página 26 de 28

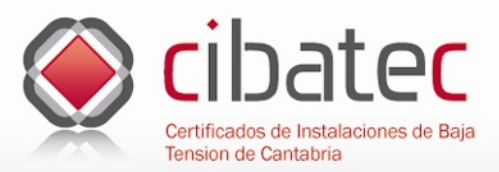

# **Accesibilidad**

### **Características de accesibilidad de la aplicación**

La aplicación tiene una serie de características que la diferencian de la mayoría de las otras páginas que solemos encontrar en Internet y radican principalmente en su **accesibilidad**, esto quiere decir que personas con algún tipo de discapacidad pueden acceder a los contenidos de la Web. En la cabecera y en el pie de la aplicación existen unos iconos para cambiar el aspecto de la misma y poder ser legible o interpretable por el mayor número posible de personas.

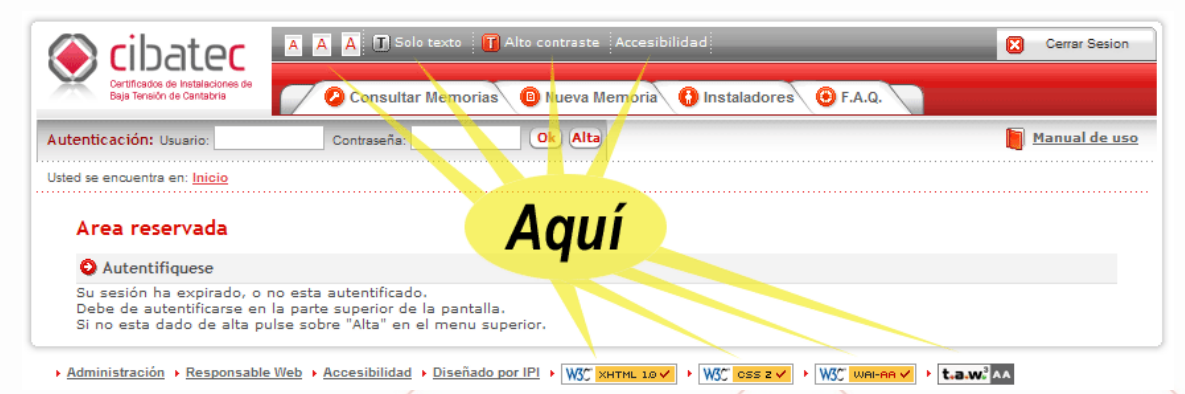

Las letras **A-, A+, A++** de la cabecera de la página me permiten **cambiar el tamaño de los textos** que aparecen en la misma. Podemos agrandarlo o restituirlo a su tamaño inicial pulsando sobre estos iconos.

El enlace de **Alto Contraste** de la cabecera de la página me permite ver la misma con unas **tonalidades de color diferentes**, para personas con problemas de visión.

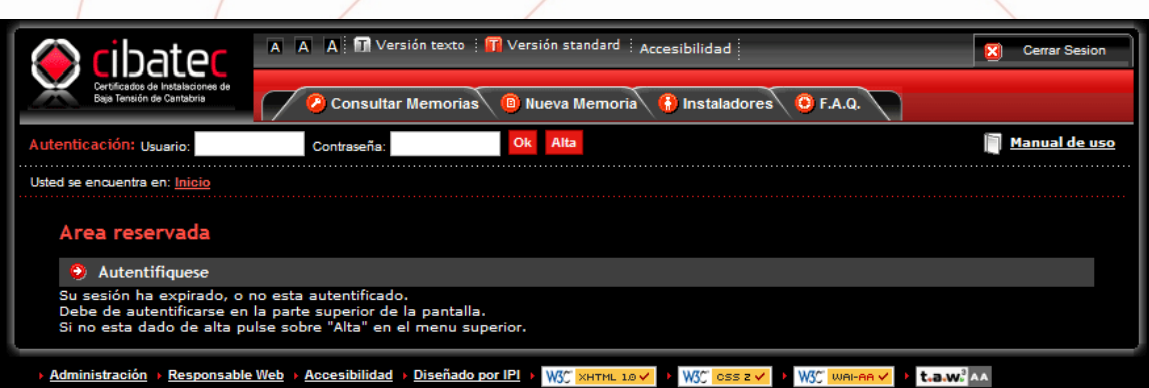

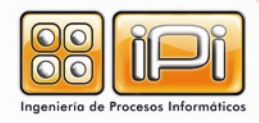

Página 27 de 28

www.micasoft.com

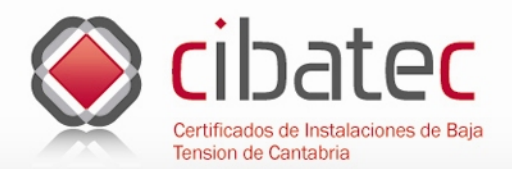

El enlace de **Solo texto** nos ofrece una versión no grafica de la Web para que determinados programas de lectura de pantalla puedan interpretar mejor el contenido de la misma para **personas invidentes**, aunque la mayoría de estos ya lo hacen de la versión normal si cumple con determinadas características de accesibilidad.

El enlace a **accesibilidad** nos lleva a una página donde nos explica que **teclas de atajo** se pueden usar para ir a determinadas partes de nuestra Web. Estas teclas de atajo son usadas por algunas personas con algún tipo de **discapacidad física**. Justo al lado del enlace de accesibilidad tenemos otro al mapa de la Web y a la página de contacto.

En el pie de nuestra página Web encontramos los iconos que indican el nivel de accesibilidad Web según el *World Wide Web Consortium (W3C)*, y las características técnicas en cuanto a las **hojas de estilo** y lenguaje *XHTML.*

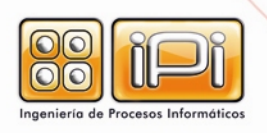

Página 28 de 28